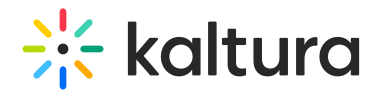

# Media page in Sakai - Theming

Last Modified on 02/25/2025 7:00 pm IST

28 This article is designated for all users.

## About

Explore Kaltura's updated media page, designed to make your videos the main focus. With a clean, intuitive layout, it's now easier than ever to find and enjoy your content, all while offering a smoother, more enjoyable experience.

 $\bullet$ The instructions below are for Theming users. If you don't have [Theming](https://knowledge.kaltura.com/help/getting-started-with-the-theming-module) enabled, please refer to our article [Media](https://knowledge.kaltura.com/help/media-page-in-blackboard) page.

Let's check out some of its capabilities:

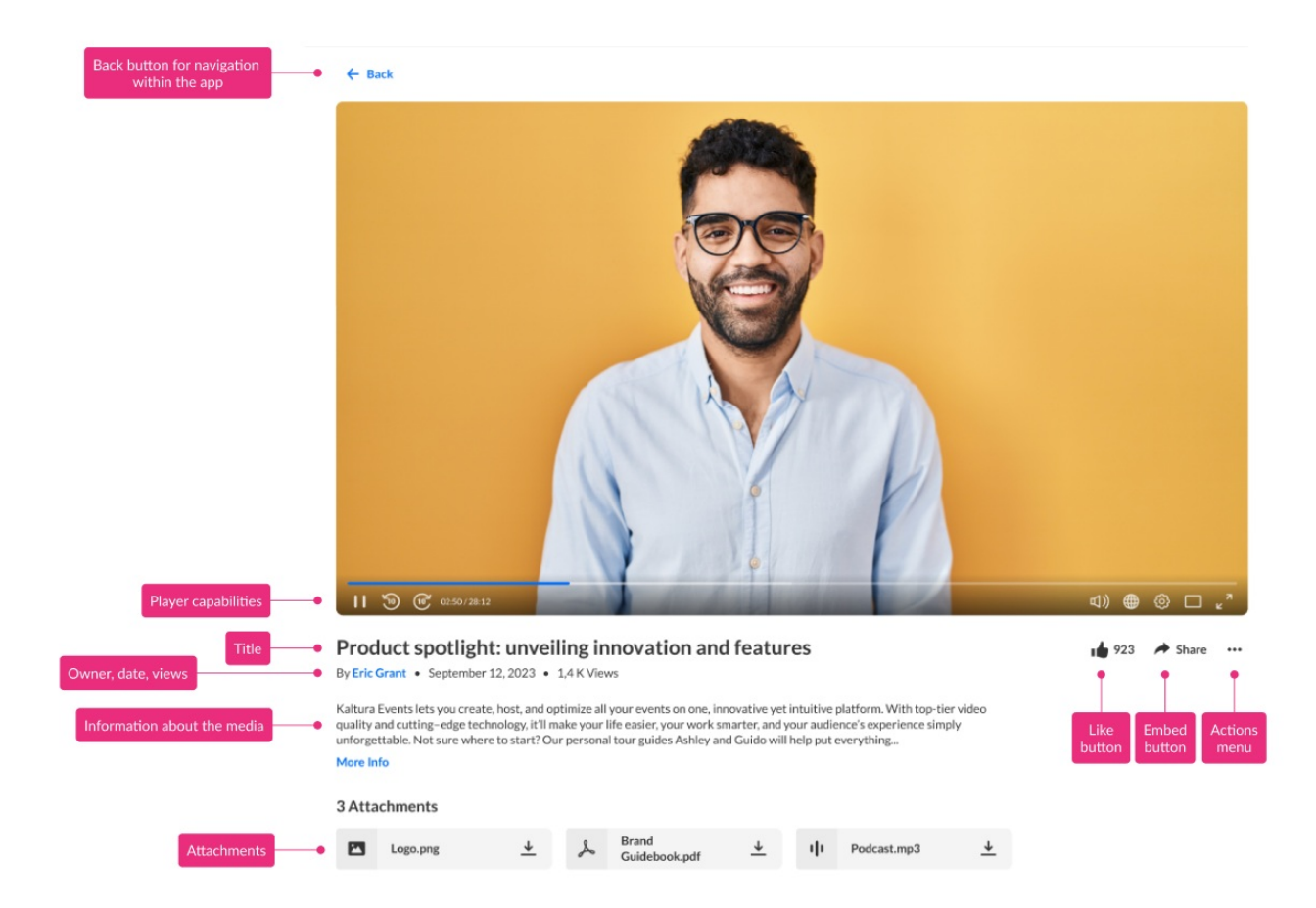

### Key features

**Like** - Users can rate the video by clicking the "like" button.

Copyright ©️ 2024 Kaltura Inc. All Rights Reserved. Designated trademarks and brands are the property of their respective owners. Use of this document constitutes acceptance of the Kaltura Terms of Use and Privacy Policy.

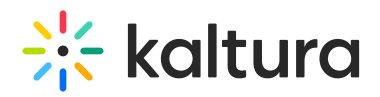

- **Embed** Clicking on the Embed button opens a pop-up window with options to link to media page, embed or share via social media.
- **Actions menu** Click the three dots to open the actions menu.
- **Player capabilities** Please see [Introduction](https://knowledge.kaltura.com/help/what-is-the-kaltura-player) to the Kaltura Player for complete information.
- **Title of the media**
- **Owner, date, and number of views**
- **Information about the media** All the information and metadata about the entry. Click **More Info** to expand the text.
- **Attachments** Hover over the attachment and a tooltip will show the title of the media, file name, description and file size.

#### Three dots menu

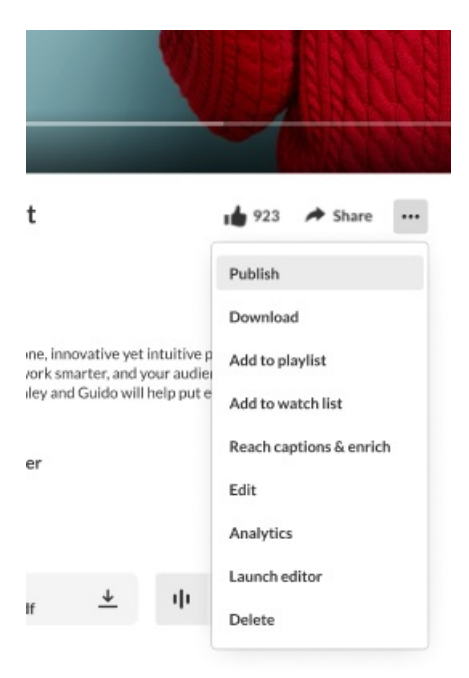

Click the **three dots** to open the menu. The menu gives you the following options:

- **Publish** You can select in which media gallery the entry will be published. Once you publish the media in a media gallery, the name will appear on the media page.
- **Download** Click to download a certain flavor of the media to your desktop.
- **Add to Playlist** Click to add the entry to another playlist.
- **Add to Watch List** Click to add the entry to your personal watch list. Text will change from "Add to watch list" to "Remove from watch list" according to your status.
- **REACH Captions & Enrich** Select to order captions and enrichment services.

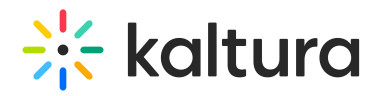

- **Edit** Click to edit your entry.
- **Analytics** Click to access the VOD analytics dashboard and get an overview of the media entry.
- **Launch Editor** Click to launch the Kaltura Video Editor.
- **Delete** Click to delete the entry and move it to the Recycle Bin.

#### A

Your three dots menu may look slightly different depending on what has been enabled in your account. If something is missing, please contact your account administrator to have it enabled.